# Inverter Layout example with ICstation

### **This exercise will show you how to draw the layout for an inverter.**

#### **Step 1:**

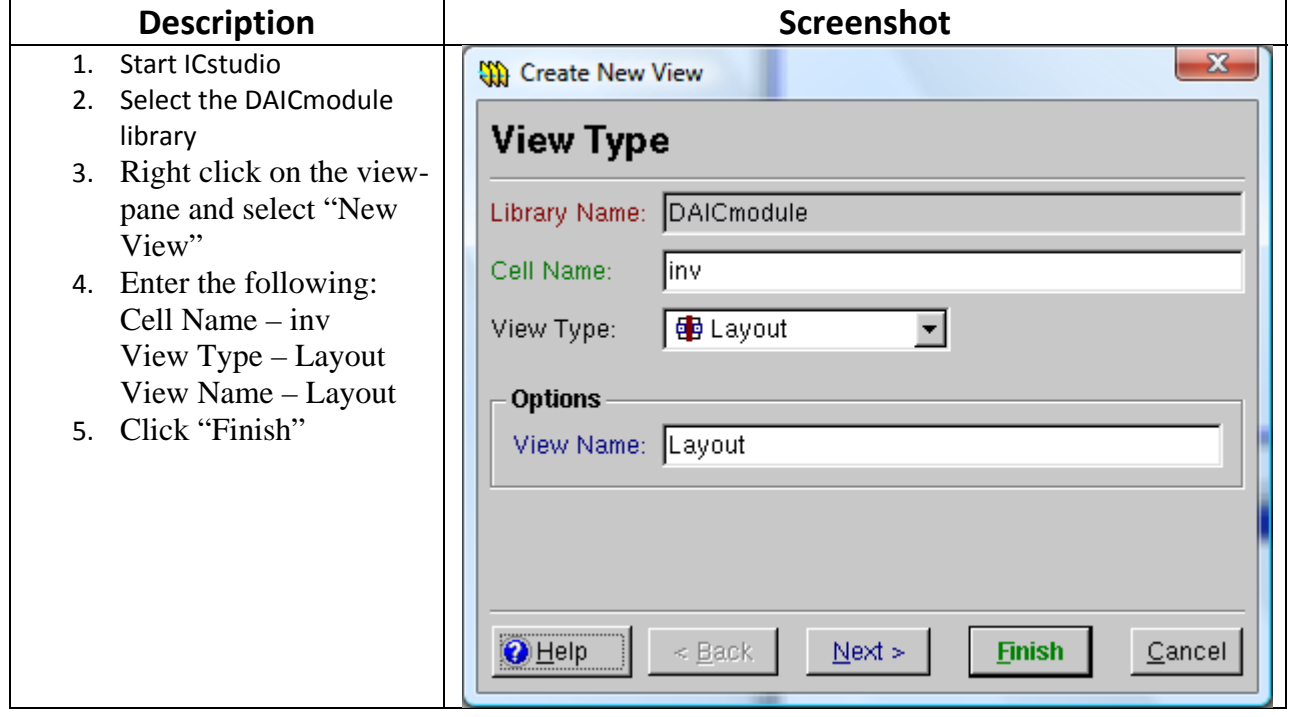

## **Step 2:**

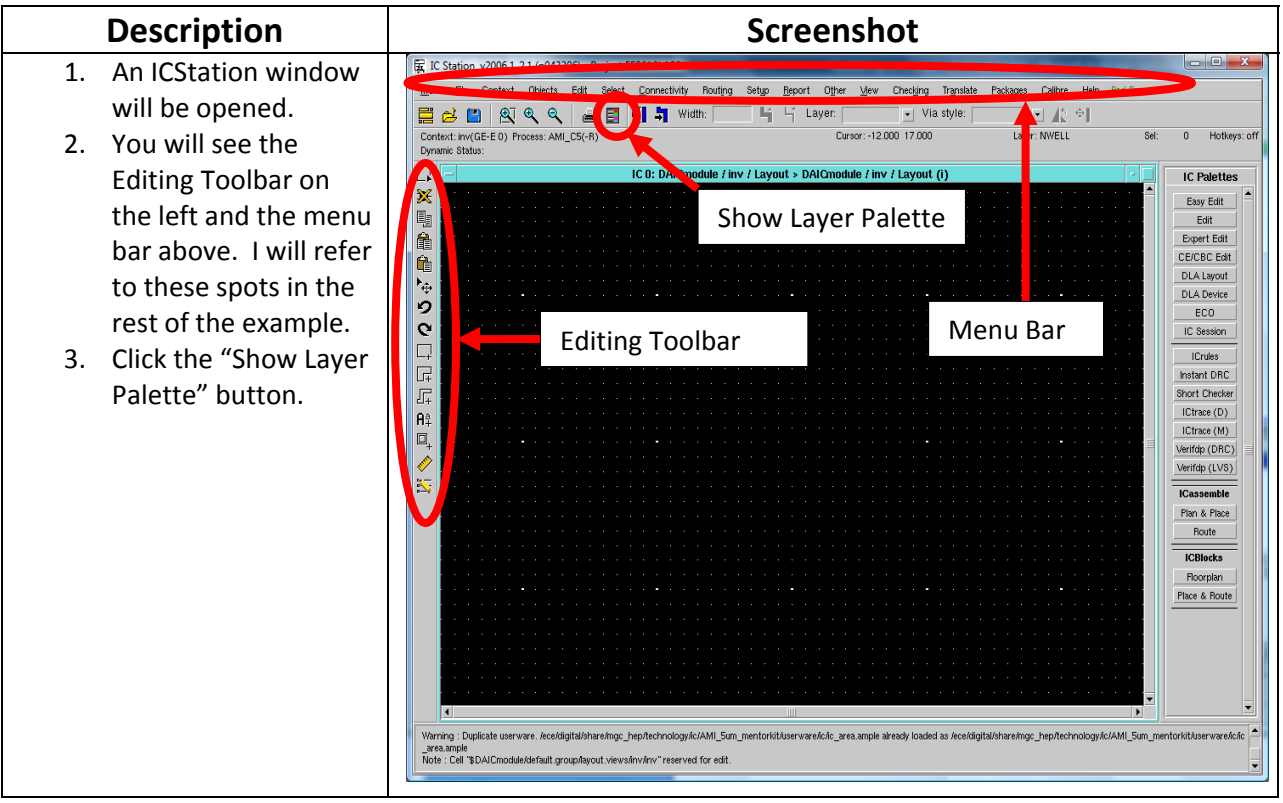

#### **Step 3:**

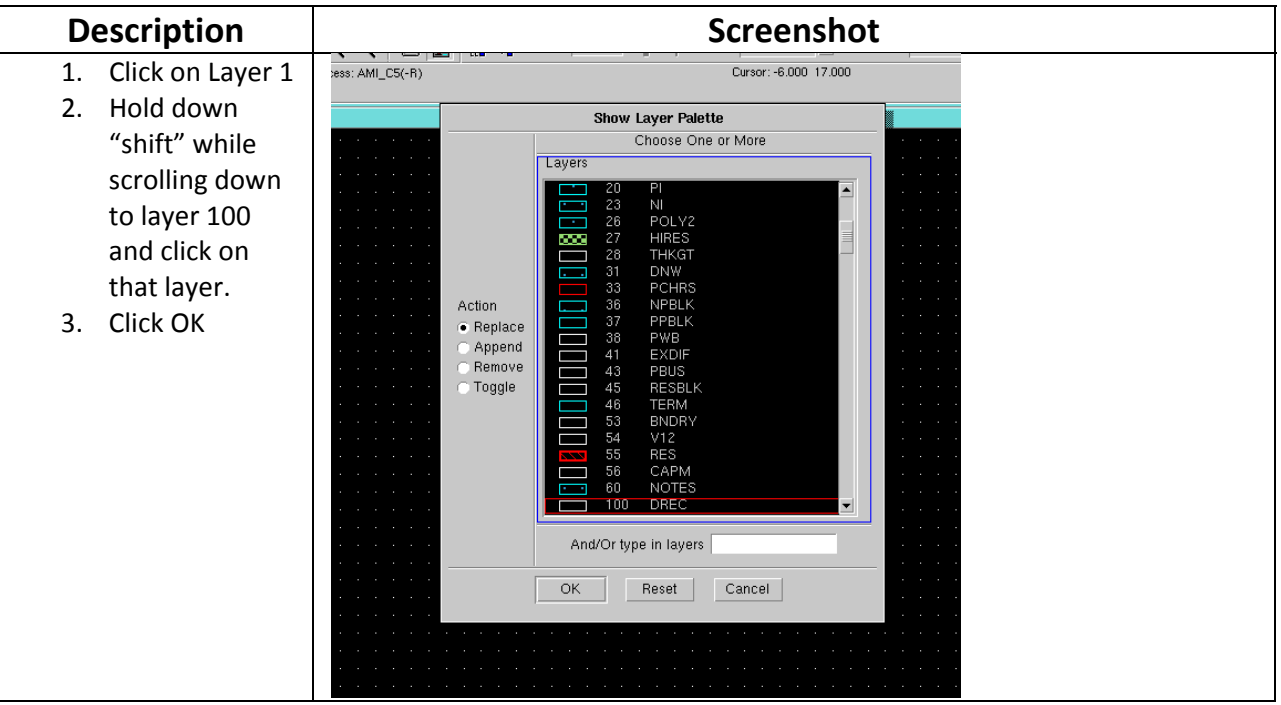

#### **Step 4:**

![](_page_2_Figure_3.jpeg)

#### **Step 5:**

![](_page_3_Picture_240.jpeg)

#### **Step 6:**

![](_page_3_Figure_3.jpeg)

#### **Step 7: Note ( Use the hotkey "E" to select and extend edges if you need to edit the spacing in your layout. Use "M" to move selected objects and "C" to copy selected objects.)**

![](_page_4_Picture_264.jpeg)

## **Step 8:**

![](_page_5_Picture_162.jpeg)

## **Step 9:**

![](_page_6_Picture_327.jpeg)

## **Step 10:**

![](_page_7_Picture_163.jpeg)

# **Step 11:**

![](_page_8_Picture_292.jpeg)

## **Step 12:**

![](_page_9_Picture_312.jpeg)

#### **Appendix B – Important Icstudio commands (Type enter to see the command window)**

- 1. "sel all": Selects the entire layout
- 2. "peek 5": Makes every layout layer visible
- 3. "cha lay xxx": Changes the layer of the selected object to xxx
- 4. "set grid": Brings up the set-grid window
- 5. "slice": Slice the selected object with a line
- 6. "set basepoint": Changes the basepoint of the selected object.